# **WordPress 5.0 Kurzanleitung**

# **Köln | Dialog**

21. März 2019

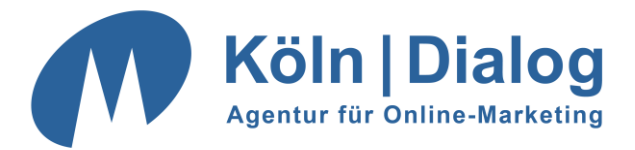

# **Kurzanleitung für Ihr neues CMS WordPress 5.0**

# <span id="page-1-0"></span>**Inhaltsverzeichnis**

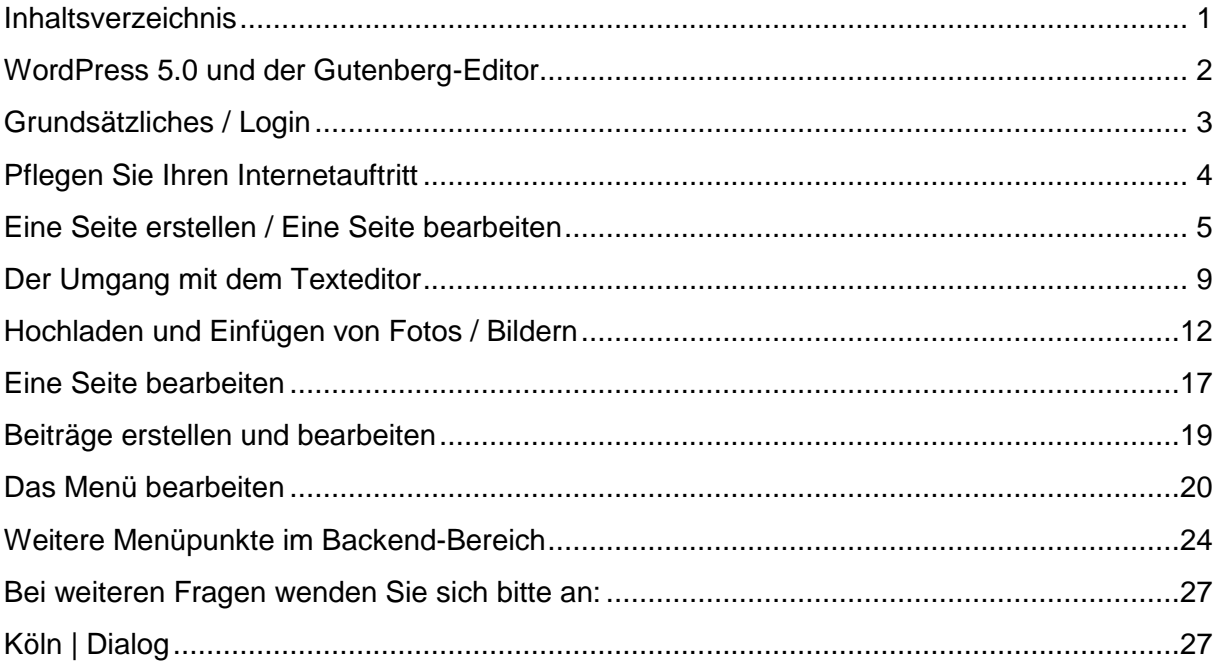

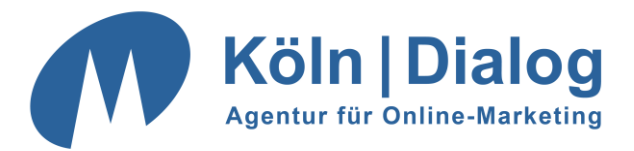

## <span id="page-2-0"></span>**WordPress 5.0 und der Gutenberg-Editor**

Der neue, blockbasierte Editor namens Gutenberg ändert nicht das Erscheinungsbild Ihres Inhalts für Besucher.

Er lässt Sie aber jede Art von Multimedia im Handumdrehen einfügen und nach Herzenslust anordnen. Er ermöglicht eine konsistentere Behandlung von Design und Inhalt.

Jeder Inhalt befindet sich in einem eigenen Block bzw. einer eigenen Einheit für einfaches Manövrieren. Auch für die Arbeit mit HTML eignen sich die Blöcke. WordPress möchte den Prozess vereinfachen, nicht das Ergebnis.

Auch Sie werden schnell die Vorzüge des neuen Gutenberg-Editors zu schätzen wissen.

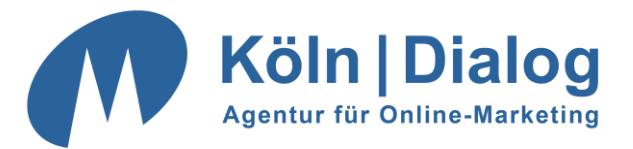

# <span id="page-3-0"></span>**Grundsätzliches / Login**

*WordPress* ist unterteilt in ein Front- und ein Backend. Das Frontend ist das, was Ihre Besucher zu sehen bekommen, während das Backend nur für den Administrator zugänglich ist. Hierüber verwaltet man seine Seiten. Das Backend ruft man über *<https://www.ihredomain.de/wp-admin/>* auf.

Der Link setzt sich durch Ihre Domain und ein zusätzliches "/wp-admin" zusammen.

Melden Sie sich mit den Ihnen bekannten **Login-Daten** an.

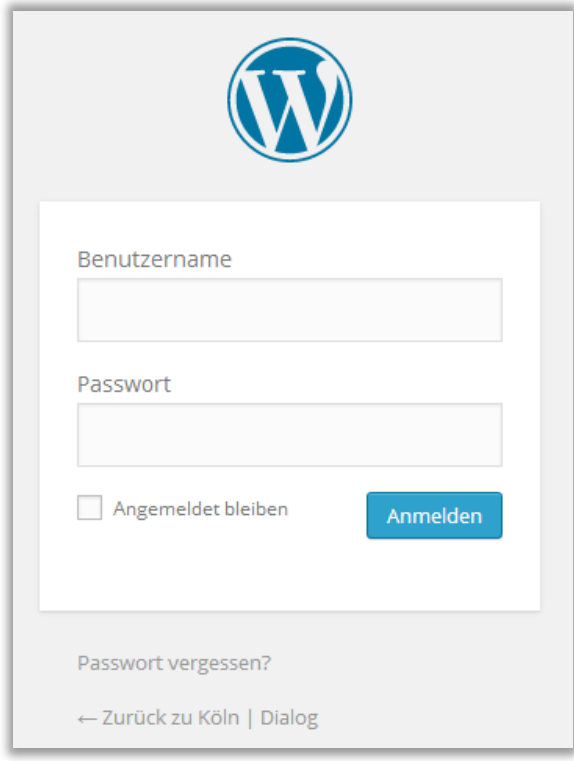

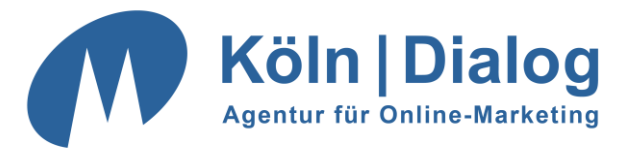

Sie sehen nun folgende Oberfläche (das Menü auf der linken Seite kann je nach Funktionsumfang ihrer Seite von dieser Ansicht abweichen):

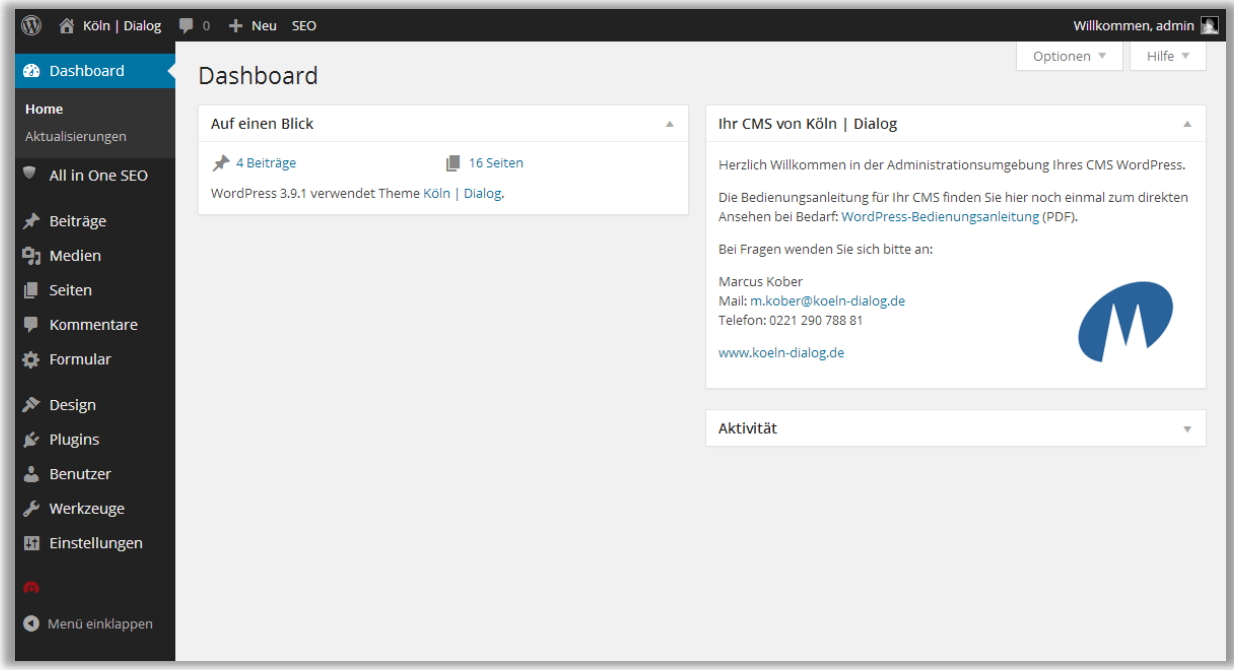

# <span id="page-4-0"></span>**Pflegen Sie Ihren Internetauftritt**

In *WordPress* können Sie neue Seiten erstellen und bestehende Seiten ändern oder löschen. Alle auf Ihrer Internetseite hinterlegten Seiten können Sie über den Menüpunkt **"Seiten"** erreichen. Dort sind sie in einer hierarchischen Struktur hinterlegt.

Wenn Sie auf Ihrer Internetseite zusätzlich einen News- oder Blogbereich haben, können Sie die News-, bzw. Blog-Artikel über den Menüpunkt "Beiträge" anlegen, bearbeiten oder löschen.

Die Verwaltung von Seiten und Beiträgen unterscheidet sich in ihrer grundlegenden Bedienung nicht.

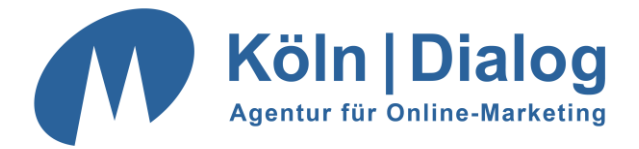

### *Im Folgenden finden Sie Anleitungen zu diesen Themen:*

- Erstellen neuer Seiten und Beiträge
- Bearbeiten von bestehenden Seiten und Beiträgen
- Formatierung von Textinhalten
	- o Erstellen von externen und internen Links
	- o Hochladen und Einfügen von Bildern und Fotos
- Anpassung Ihrer Menüs

## <span id="page-5-0"></span>**Eine Seite erstellen / Eine Seite bearbeiten**

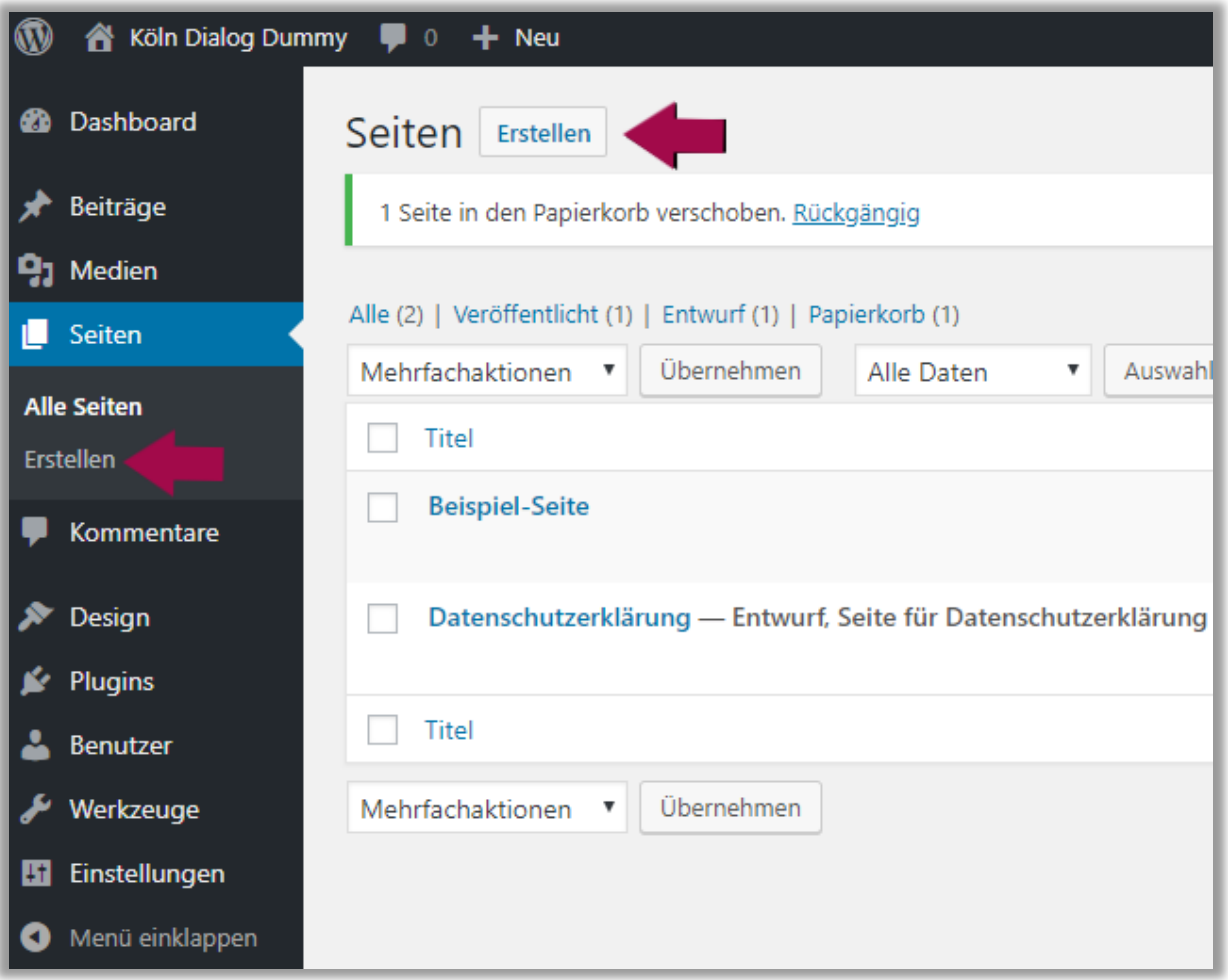

Eine neue Seite legen Sie über den Menüpunkt "Erstellen" an.

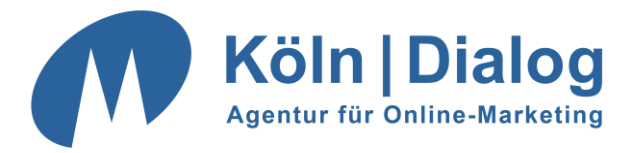

Anschließend können Sie die Seite editieren. Der wichtigste Teil dabei ist folgender Abschnitt:

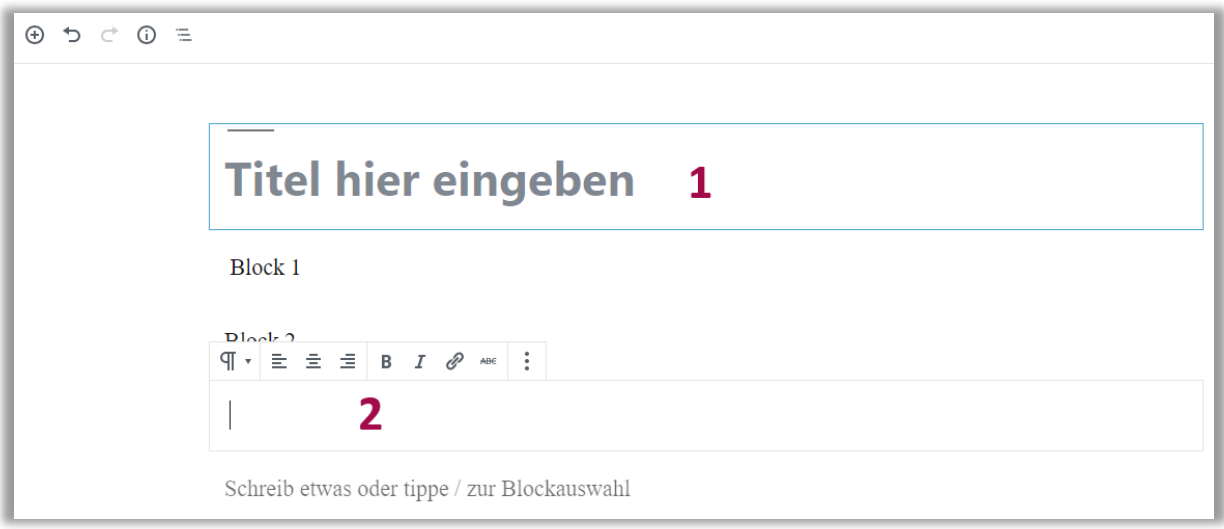

**1.** Hier geben Sie bitte einen Titel für die Seite an. **Achtung:** Der Titel ist nicht zwingend als sichtbare Überschrift auf Ihrer Webseite erkennbar. Dies kann auf Wunsch durch uns so voreingestellt werden, falls dies nicht der Fall sein sollte.

Der Titel dient zum einen der Beschriftung für die Navigation und für den Dateinamen der Seite in der Adresszeile des Browsers. **Dies lässt sich auch entkoppeln, bitte sprechen Sie uns an!**

**2.** In diesem Bereich erstellen und editieren Sie den eigentlichen Inhalt der Seite in Form von Blöcken. Hier können Sie auch Bilder und Links einfügen und den Text, ähnlich wie zum Beispiel auch in Word, bearbeiten.

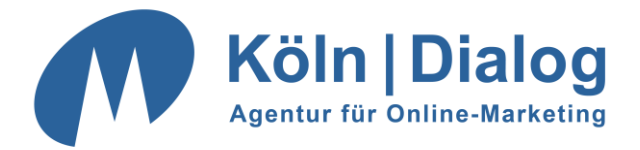

### **Richten Sie nun bitte Ihr Augenmerk auf die rechte Seite (Spalte) im Backend:**

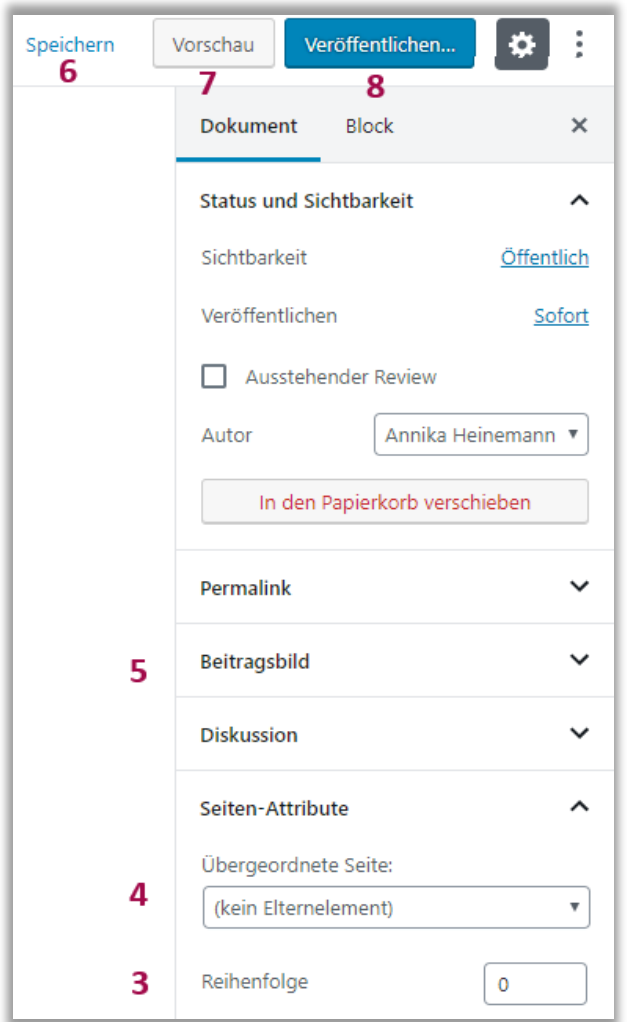

- **3.** Die Reihenfolge der Seite wird als Zahl angegeben. Die Seiten erscheinen dann in der Seiten-Übersicht nach dieser Zahl geordnet.
- **4.** Mit dieser Auswahlbox können Sie entscheiden, an welcher Stelle die Seite hierarchisch angeordnet wird. Für eine Seite in der Hauptebene wählen Sie hier bitte "Hauptseite". Soll die Seite dagegen eine Unterseite werden, so wählen Sie hier bitte die entsprechende Elternseite (Kategorie / Bereich) aus.
- **5.** Hier wählen Sie falls Ihre Seite es unterstützt das Beitragsbild.

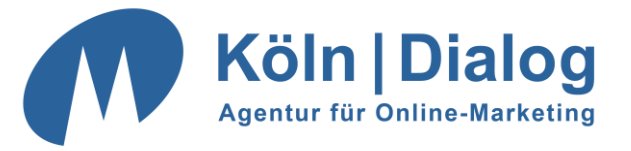

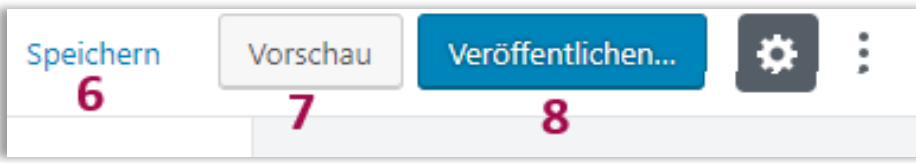

- **6.** Wählen Sie bei einer neuen Seite "Speichern", um die Seite als Entwurf zu speichern. Diese Seite ist auf Ihrem Internetauftritt dann noch nicht zu sehen. Erst wenn Sie "Publizieren" (Punkt 8) wählen, erscheint die Seite auf dem Live-System.
- **7.** Auf "Vorschau" können Sie jederzeit im Bearbeitungsprozess klicken Sie sehen dann die Vorschau der Seite im individuellen Design Ihrer Seite.
- **8.** Wenn Sie mit der Bearbeitung oder Erstellung Ihrer Seite fertig sind, klicken Sie bitte auf "Publizieren". Alle Änderungen sind dann im Live-System sichtbar.

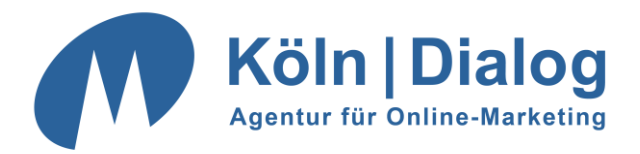

## <span id="page-9-0"></span>**Der Umgang mit dem Texteditor**

Mit dem Texteditor können Sie die Inhalte Ihrer Seite entweder wie vom Umgang mit Word gewöhnt erstellen und bearbeiten, oder direkt den HTML-Quelltext editieren. Zwischen diesen beiden Ansichten können Sie jederzeit hin und her wechseln, indem Sie in den Block-Einstellungen "Als HTML bearbeiten" wählen.

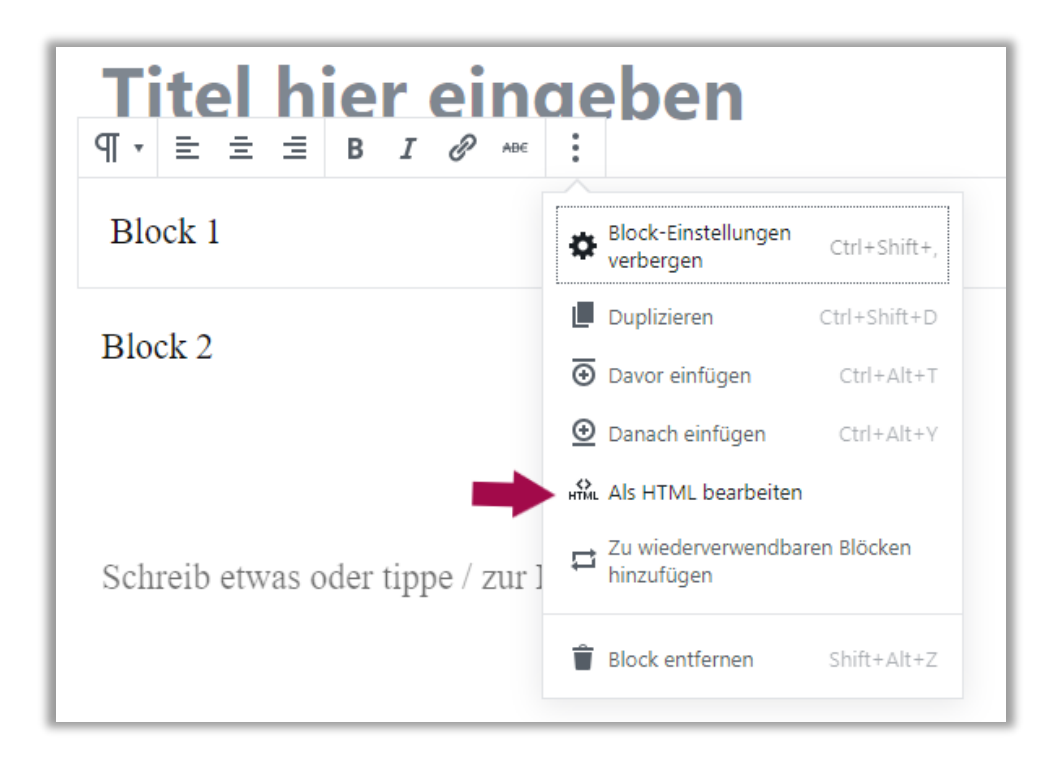

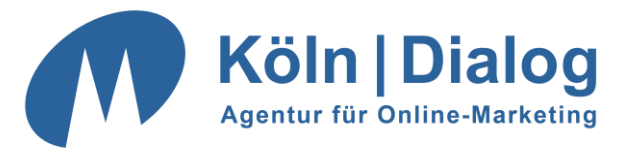

Auf den folgenden Grafiken sehen Sie den Bereich zum Hochladen und Einfügen von Bildern und anderen Dateien (PDFs, Audiodateien, etc.). Damit können Sie beispielsweise Fotos direkt von Ihrer Festplatte in die Seite einfügen. Den Bereich finden Sie neben dem Block, indem Sie dieses Zeichen anklicken.

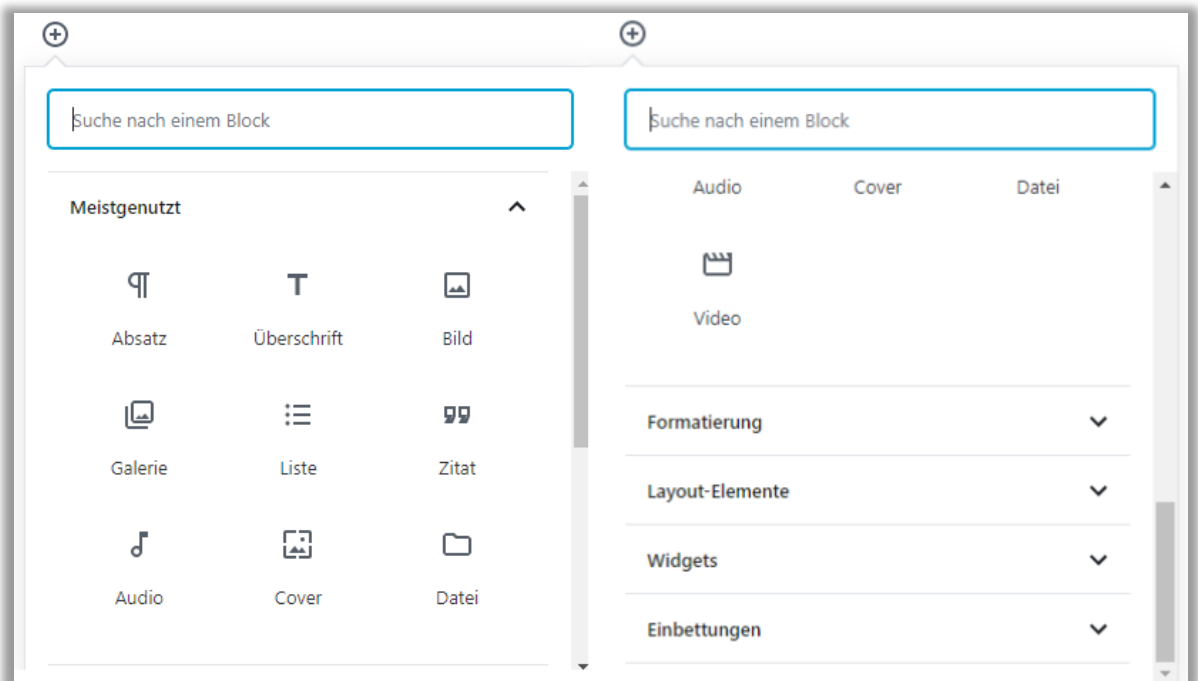

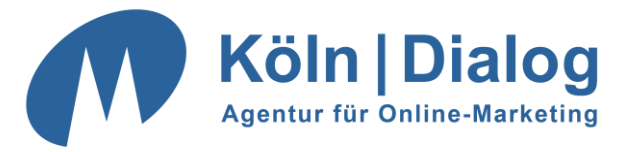

Sie können wie gewohnt externe Links (Links auf andere Internetseiten) und interne Links (Links zu Seiten Ihres Internetauftritts) erstellen. Wählen Sie das auf der nachstehenden Grafik hervorgehobene Zeichen:

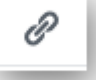

Markieren Sie vorher den Text, in dem Sie den Link hinterlegen wollen (**1**) oder fügen den Link wie in (**2**) vollständig ein, indem Sie keinen Text markieren.

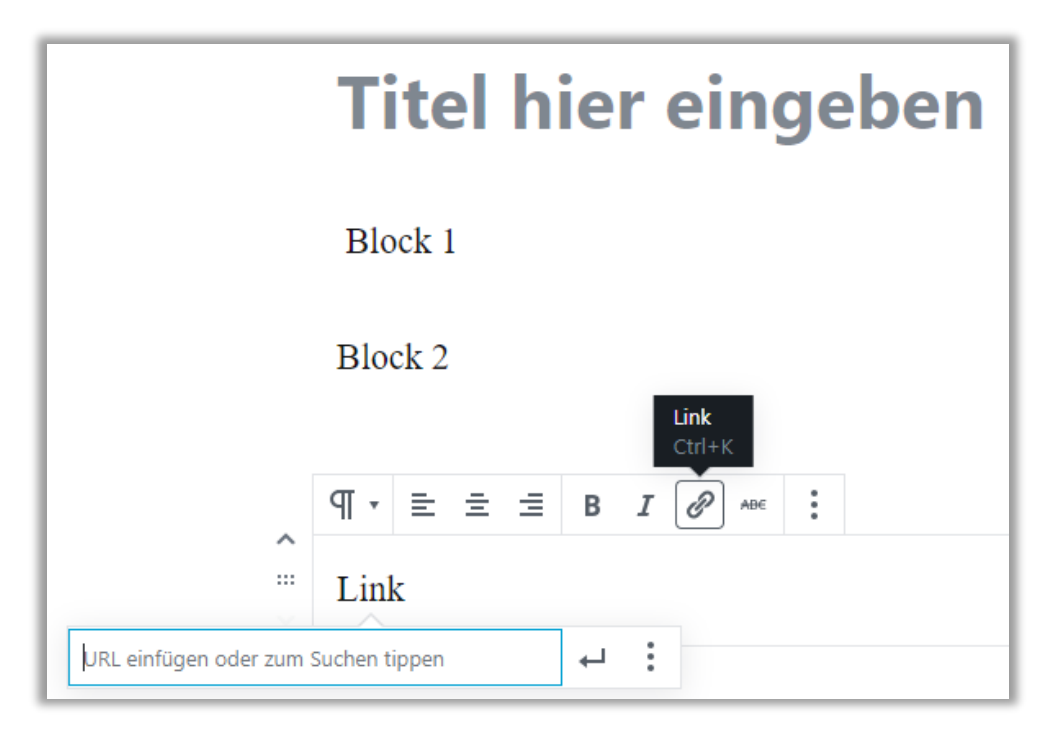

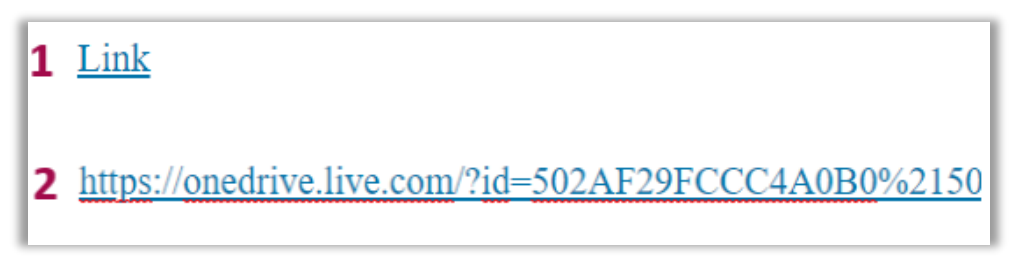

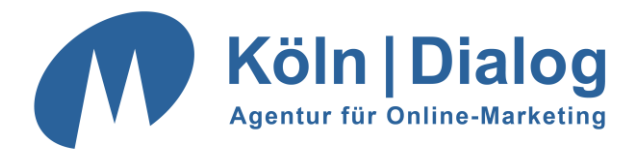

# <span id="page-12-0"></span>**Hochladen und Einfügen von Fotos / Bildern**

Um ein Foto oder ein Bild hochzuladen und in die Seite einzufügen, klicken Sie bitte auf "Bild" oder auf "Galerie", um gleich mehrere Grafiken gemeinsam einzufügen.

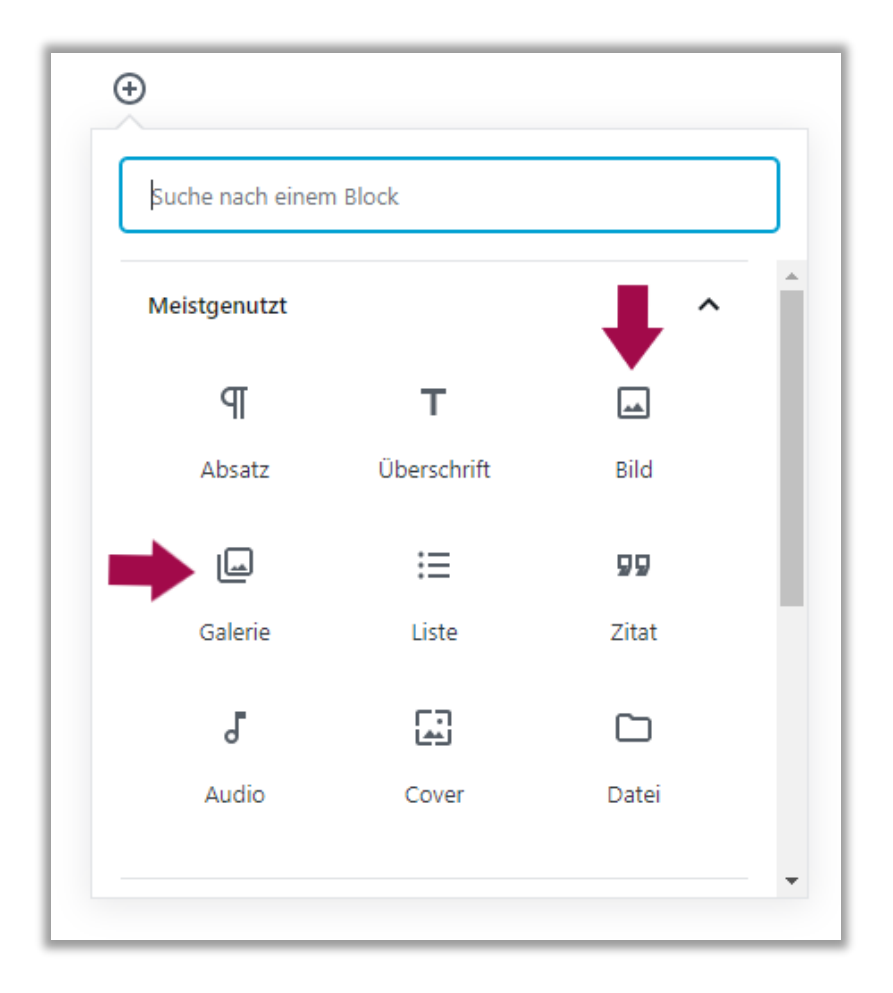

Daraufhin öffnet sich folgendes Menü, welches Ihnen die Möglichkeit bietet, ein Foto oder mehrere (wählen Sie hierfür "Galerie", der Vorgang ist derselbe) von Ihrer Festplatte hochzuladen oder vorhandene Bilder aus der "Mediathek" auszuwählen. Ebenfalls können Sie Bilder über einen Link einfügen.

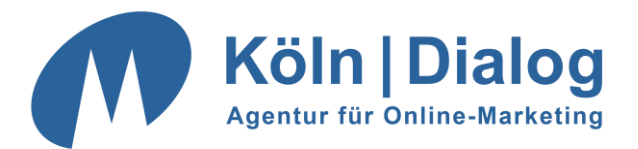

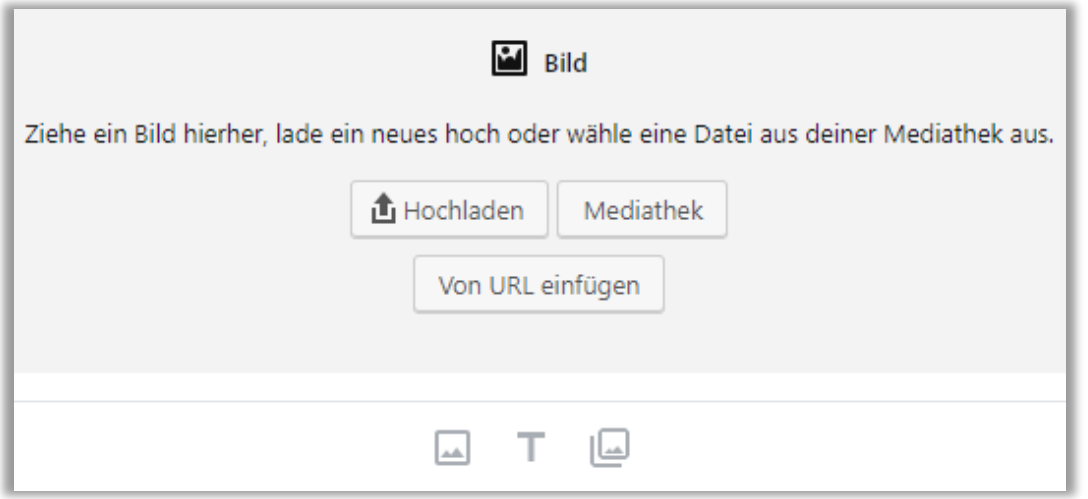

Sobald Sie ein neues Foto ausgewählt und hochgeladen haben erscheint es in seinem Block. Im Block-Menü auf der rechten Seite können Sie weitere Anpassungen am Bild vornehmen.

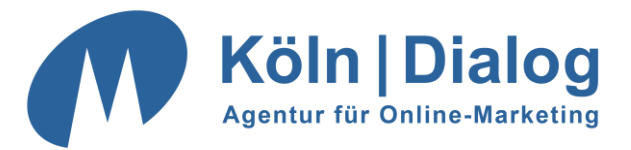

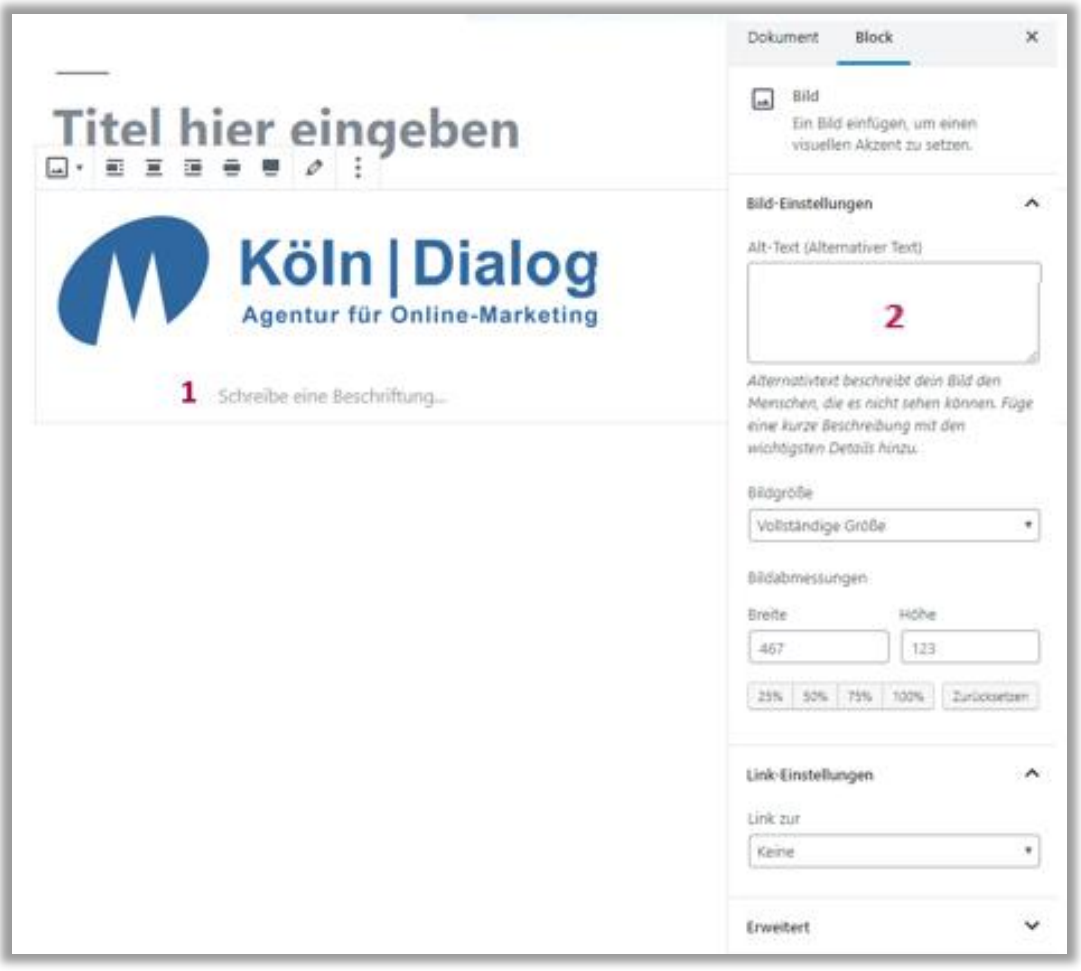

In dem mit (**1**) markierten Bereich unter dem Bild können Sie eine kurze Beschriftung des Bildes eingeben. Der eingegebene Text erscheint auf der Seite direkt unter dem Bild. Sie können hier etwas angeben, müssen dies jedoch nicht.

Das Feld "Alt-Text" (**2**) kann leer bleiben. Es umfasst den Text, der angegeben wird, falls das Bild nicht angezeigt werden kann.

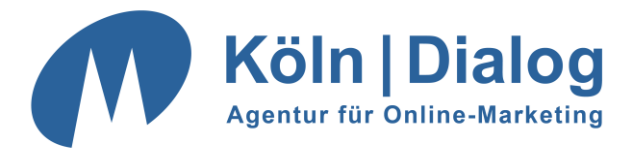

Wenn Sie eine Verlinkung des Bildes wünschen, finden Sie im Block Menü auf der rechten Seite die Bild-Einstellungen. Der Bereich, um Ihre gewünschte URL einzugeben ist auf der folgenden Grafik markiert.

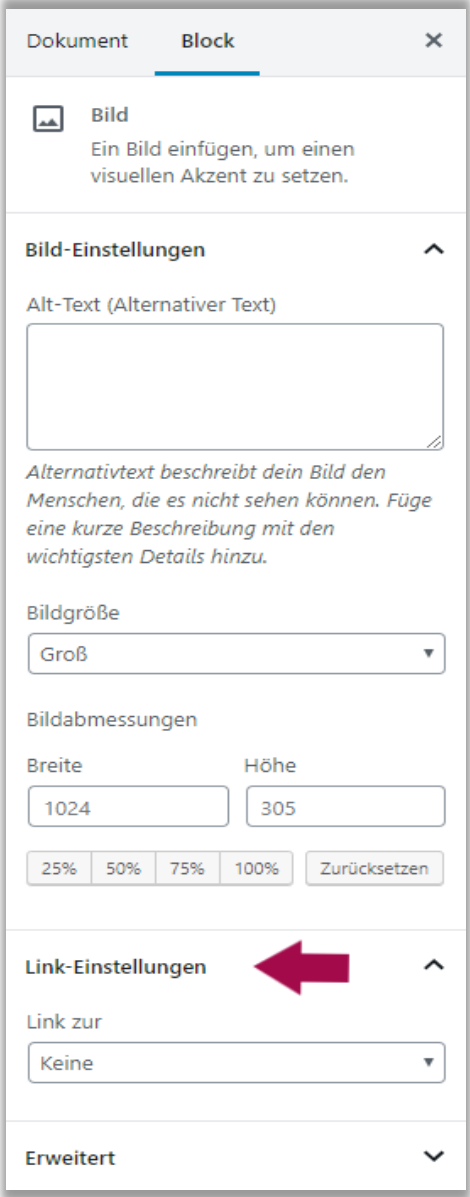

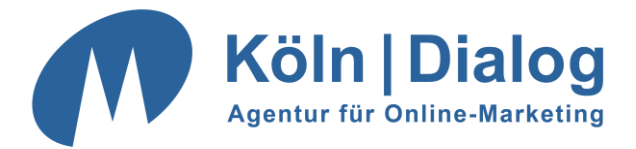

Bei der Ausrichtung haben Sie die Wahl zwischen:

1. "linksbündig" - das Bild steht links und der folgende Text umfließt es rechts

2. "zentrieren" - das Bild wird mittig positioniert und der Text darunter geschoben

- 3. "rechtsbündig" das Bild steht rechts und der Text umfließt es links
- 4. "weite Breite"
- 5. "volle Breite"

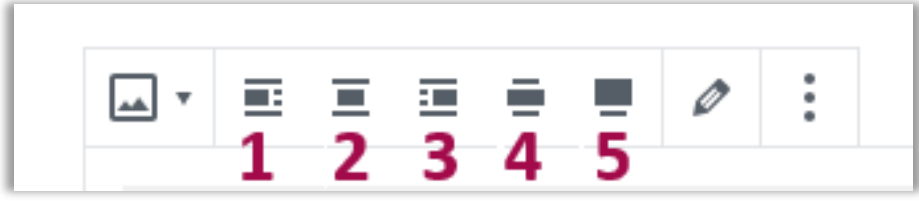

Für die Größe empfiehlt es sich, die Einstellung "volle Breite" zu verwenden, da bei den anderen Größenangaben Qualitätsverluste beim Verkleinern auftreten können. Bringen Sie deshalb Bilder am besten schon am Rechner in die richtige Größe, bevor Sie es in *WordPress* hochladen.

Natürlich können Sie alle Einstellungen auch nachträglich durch Klicken auf das Bild im Texteditor ändern.

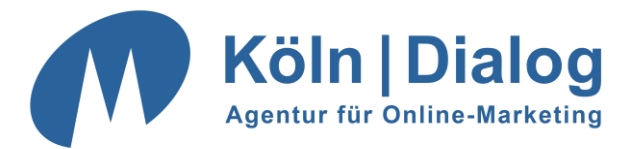

## <span id="page-17-0"></span>**Eine Seite bearbeiten**

Zum Bearbeiten einer Seite klicken Sie bitte zunächst links auf "Seiten". Es erscheint dann eine Übersicht aller bereits von Ihnen angelegten Seiten:

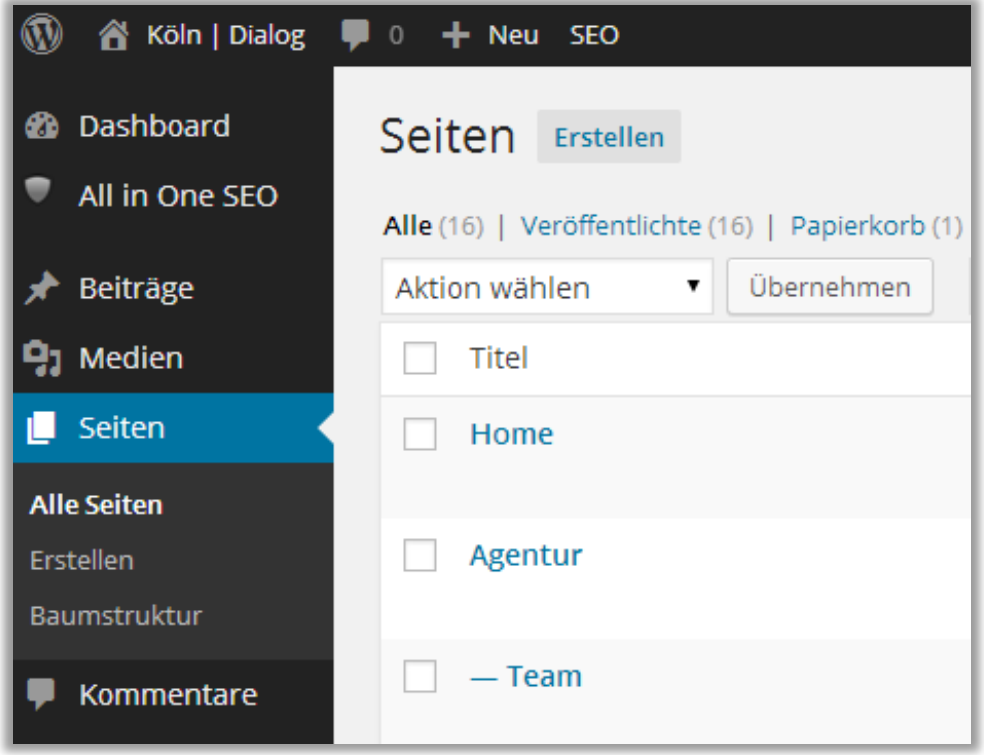

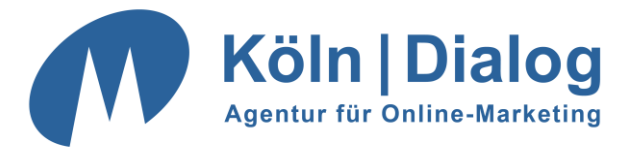

Wenn Sie mit der Maus über eine Seite fahren, dann erscheint folgendes Menü:

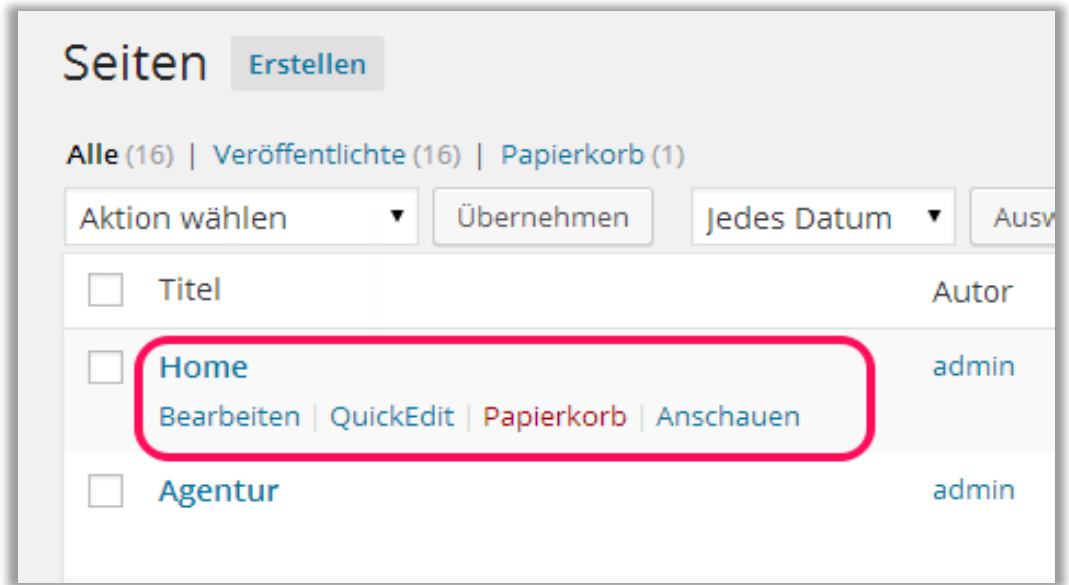

Beim Klick auf "Bearbeiten" gelangen Sie in die bereits beschriebene Maske zum Bearbeiten einer Seite.

Mit "Quickedit" können Sie kurze Änderungen (wie zum Beispiel die Seitenreihenfolge) direkt vornehmen.

Benötigen Sie die Seite nicht mehr, können Sie diese in den "Papierkorb" verschieben.

Beim Klick auf "Anschauen" erscheint eine Vorschau der angewählten Seite im aktuellen Design Ihrer Seiten.

Zwischen dem Erstellen und Bearbeiten einer Seite besteht in der Vorgehensweise kein Unterschied, so dass oben beschriebene Abläufe auch für das Bearbeiten gelten.

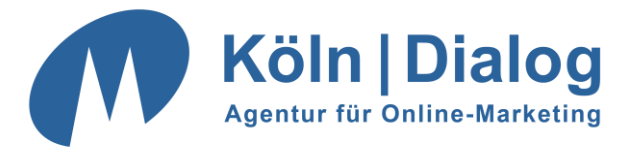

Nur der Bereich für das Publizieren unterscheidet sich beim Bearbeiten:

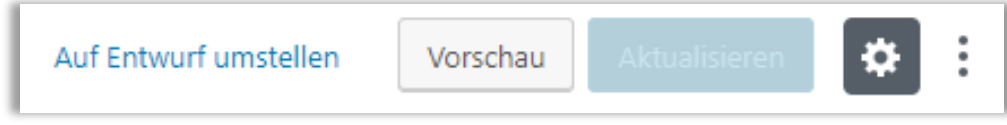

Beim Bearbeiten fehlt der Punkt "Veröffentlichen", da die Seite ja bereits veröffentlicht (publiziert) ist.

Sie haben hier die Möglichkeit, die "Vorschau der Änderungen" im Design Ihrer Seiten anzusehen und die Seite zu "Aktualisieren", so dass die Änderungen im Live-System erscheinen.

### <span id="page-19-0"></span>**Beiträge erstellen und bearbeiten**

Das Erstellen und Bearbeiten von Beiträgen erfolgt auf die gleiche Weise wie dies bei den Seiten der Fall ist.

<span id="page-19-1"></span>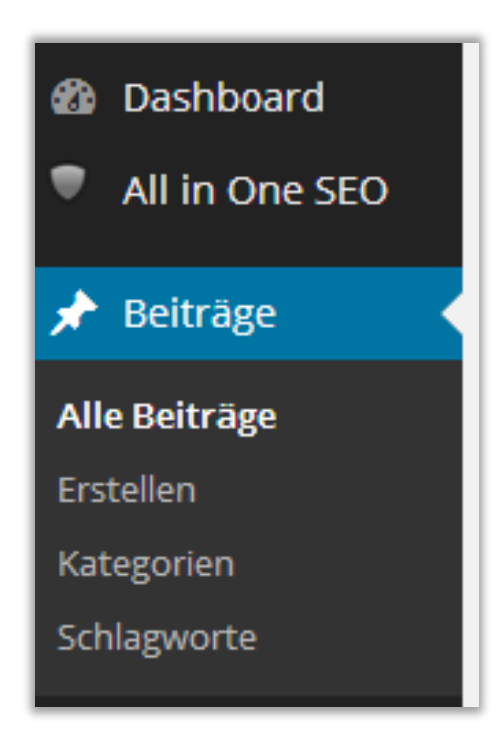

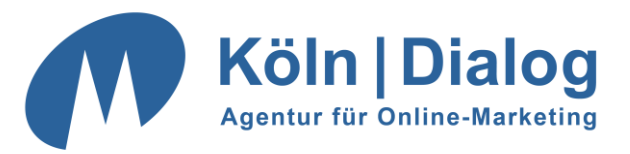

# **Das Menü bearbeiten**

Im Regelfall hat Ihr Internetauftritt ein Hauptmenü (Hauptnavigation) und eventuell – je nach Struktur Ihrer Seiten – Unter- und Nebenmenüs.

Über ein komfortables Modul können Sie die Reihenfolge der Menüeinträge bestimmen, neue Menüpunkte integrieren, oder nicht mehr gebrauchte Einträge entfernen.

Das Menü-Modul erreichen Sie über einen Klick auf **Design** und dann auf **Menüs**:

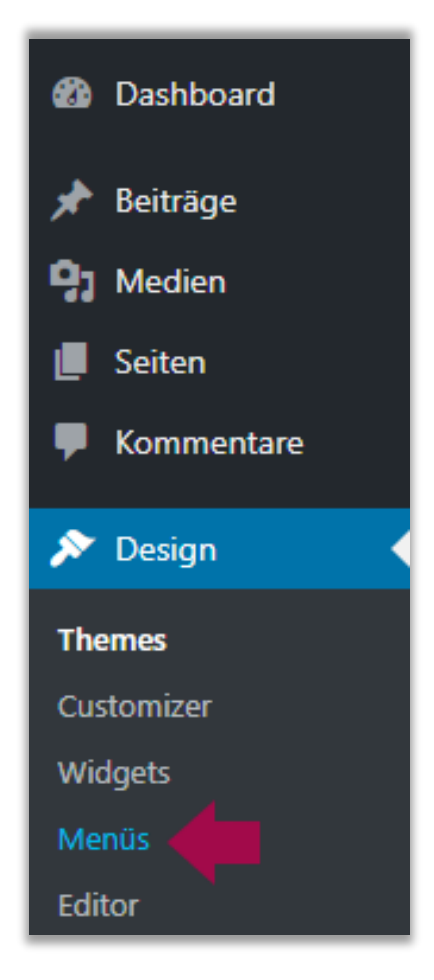

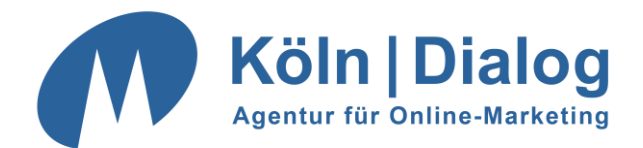

Dies ist die Maske des Menü-Moduls:

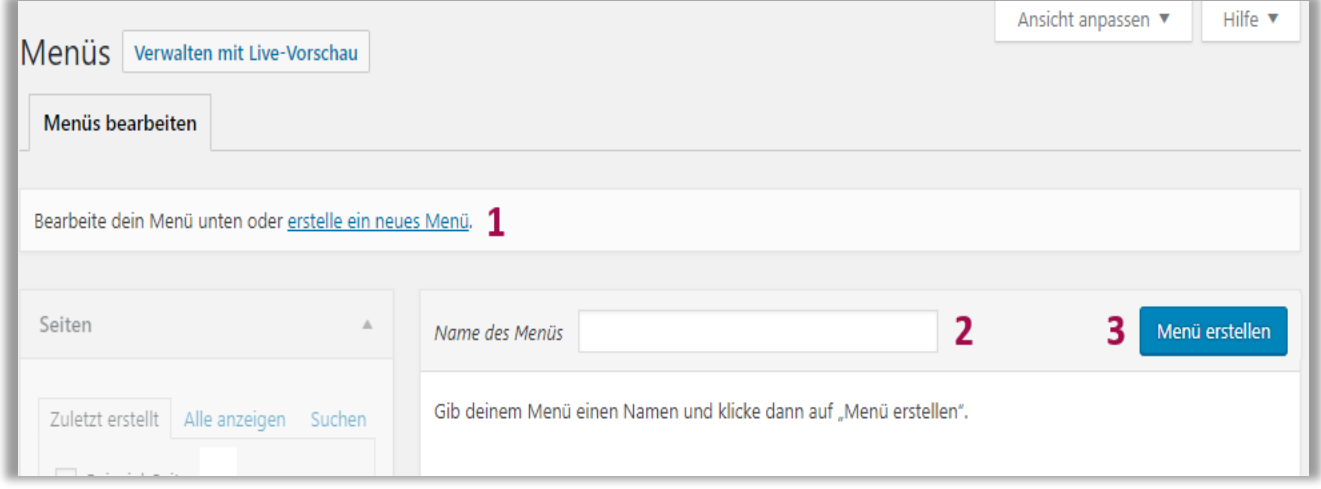

Wenn Sie auf (1) klicken können Sie ein neues Menü erstellen und gelangen zur oben dargestellten Seite. Bitte geben Sie dort unter (2) den Namen Ihres Menüs ein und erstellen dieses danach unter (3).

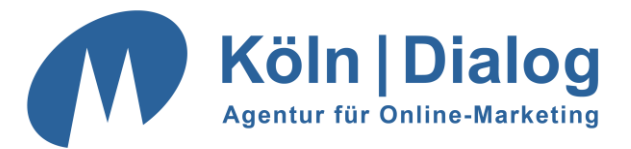

Nachdem Sie Ihr Menü erstellt haben wird Ihnen folgendes angezeigt:

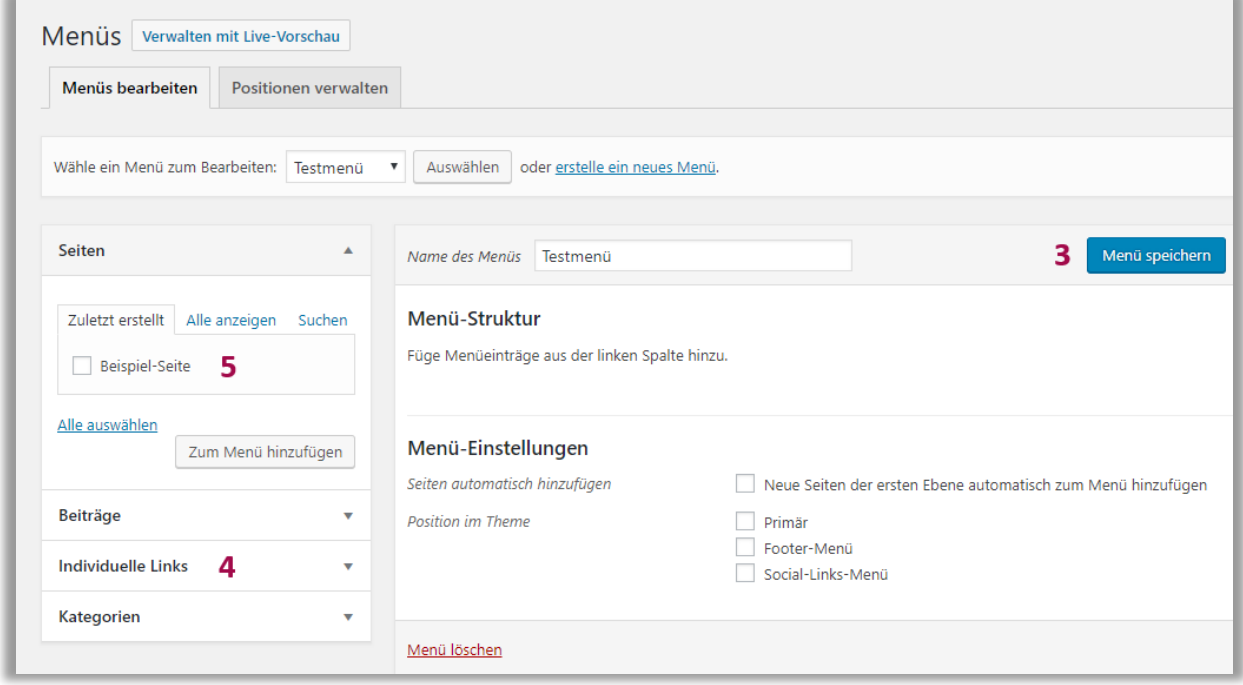

Um einen externen Link (4) oder interne Seiten (5) zum Menü hinzuzufügen, verwenden Sie einfach die dafür zur Verfügung stehenden Felder und klicken Sie nach Abschluss aller Änderungen bitte auf "Menü erstellen" (3). Nach dem Klick auf "Menü erstellen" (3) erscheint die Änderung direkt im Live-System.

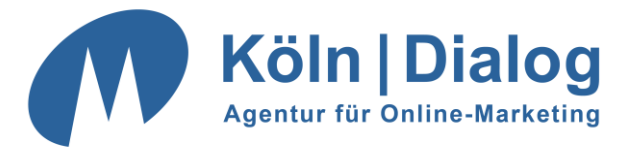

Wenn Sie es wünschen, dass im Menü nicht der Seiten-Titel, sondern ein alternativer Titel angezeigt wird, können Sie dies entsprechend im Feld (6) angeben.

Unter (6) können Sie das Titel-Attribut einstellen, dieses wird auch von den Suchmaschinen ausgelesen, so dass Sie auch hier nochmal relevante Keywords der verlinkten Seite unterbringen können. Dabei sollte der Text aber drei bis vier Wörter nicht überschreiten.

Unter (7) wird der Seiten-Titel der entsprechenden Seite angezeigt. Dies ist vor allem dann wichtig, wenn Sie unter "Angezeigter Name" (6) einen eigenen Text gewählt haben. So behalten Sie stets den Überblick, welche Seite verlinkt ist.

Klicken Sie auf (8) "Entfernen", wenn Sie den Eintrag aus dem Menü entfernen wollen. Die entsprechende Seite wird dadurch natürlich nicht gelöscht.

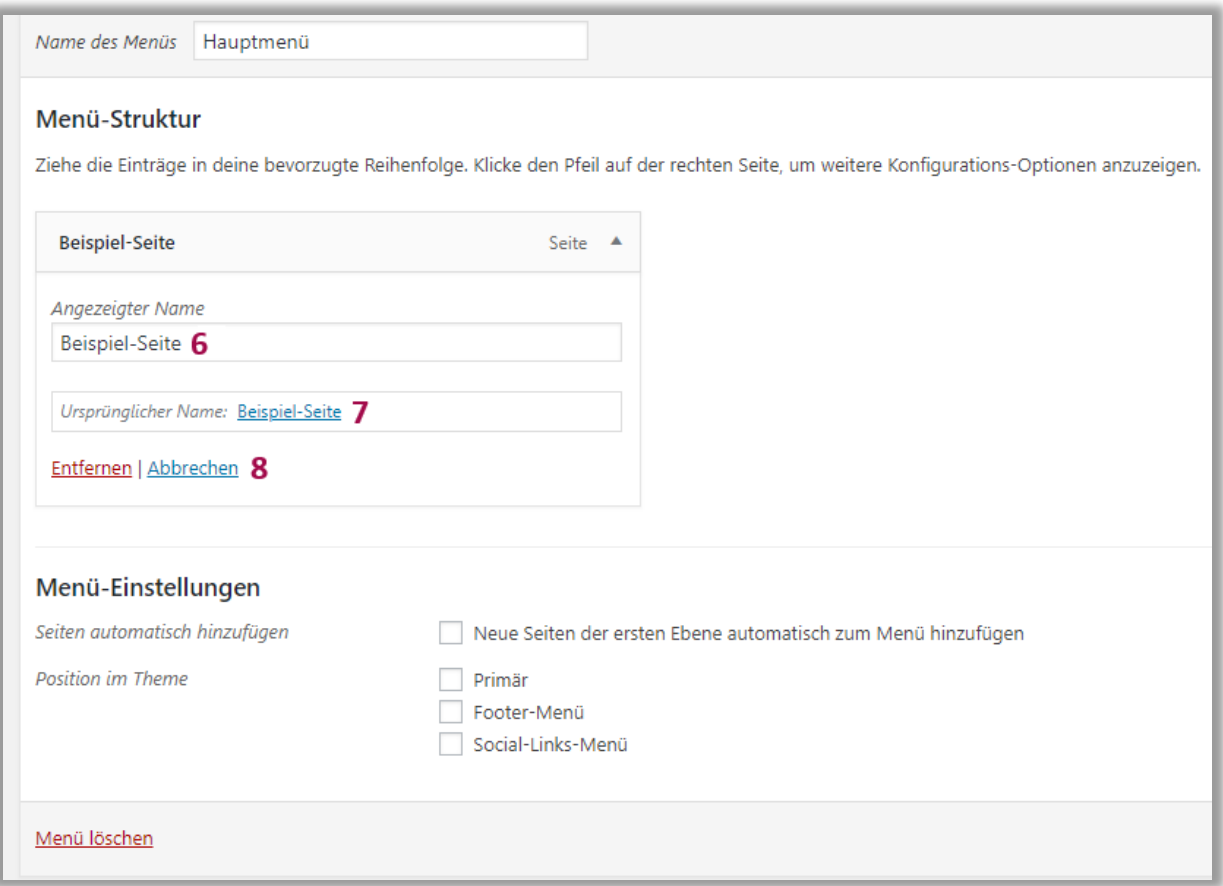

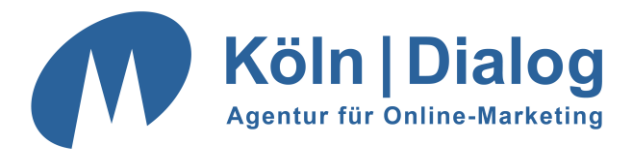

# <span id="page-24-0"></span>**Weitere Menüpunkte im Backend-Bereich**

Wir haben Ihre *WordPress*-Installation bereits so vorbereitet, dass Sie keine weiteren Einstellungen mehr vornehmen müssen.

Dennoch möchten wir Ihnen abschließend noch einen kurzen Überblick über die verbleibenden Menüpunkte geben.

Sollte Ihre *WordPress*-Installation noch spezielle Module beinhalten, die in dieser Anleitung nicht abgedeckt sind, können Sie uns jederzeit gerne dazu kontaktieren.

Gerne können Sie auch eine Schulung in unserem Hause mit uns vereinbaren, in der wir Ihnen Schritt für Schritt die Nutzung Ihres CMS zeigen.

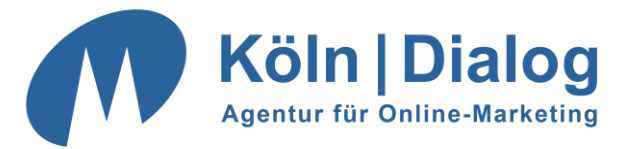

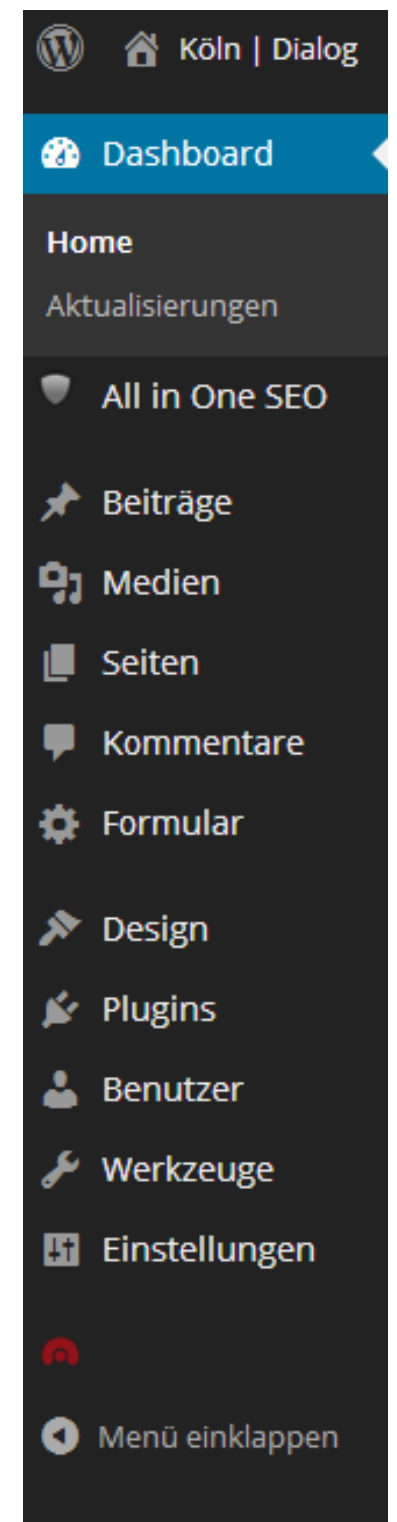

### *Dashboard:*

Das Dashboard ist die Übersichtsseite von *WordPress*. Auf Sie gelangen Sie immer beim Login.

### *All in One SEO:*

Dies ist das SEO-Plugin, das wir für Sie installiert und eingerichtet haben. Bitte ändern Sie dort nichts, ohne die Änderungen vorab mit uns abzusprechen!

### *Beiträge:*

Hier können Sie Beiträge anlegen, bearbeiten und löschen.

### *Medien:*

Verwalten Sie unter diesem Menüpunkt alle hochgeladenen Fotos und Bilder.

### *Seiten:*

Hier können Sie Seiten anlegen, bearbeiten und löschen.

### *Kommentare:*

Sollte Ihr Internetauftritt über einen Blog-Bereich verfügen, so können Sie hier die zu den einzelnen Beiträgen eingegangenen Kommentare ansehen und verwalten.

### *Design:*

Unter diesem Menüpunkt sind alle Design-Einstellungen vereint. Sie haben von uns ein eigenes *WordPress*-Theme (eine Art von Vorlage für das Design) erstellt bekommen – dieses Theme kann dort bearbeitet werden. Außerdem finden Sie hier auch Ihre Menüs und – falls für Ihre Seite relevant – sogenannte "Widgets", die kleine Zusatzaufgaben erfüllen. Sollte Ihr Design dies erfordern, erhalten Sie von uns eine gesonderte Anleitung hierzu.

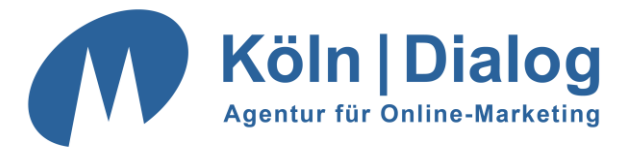

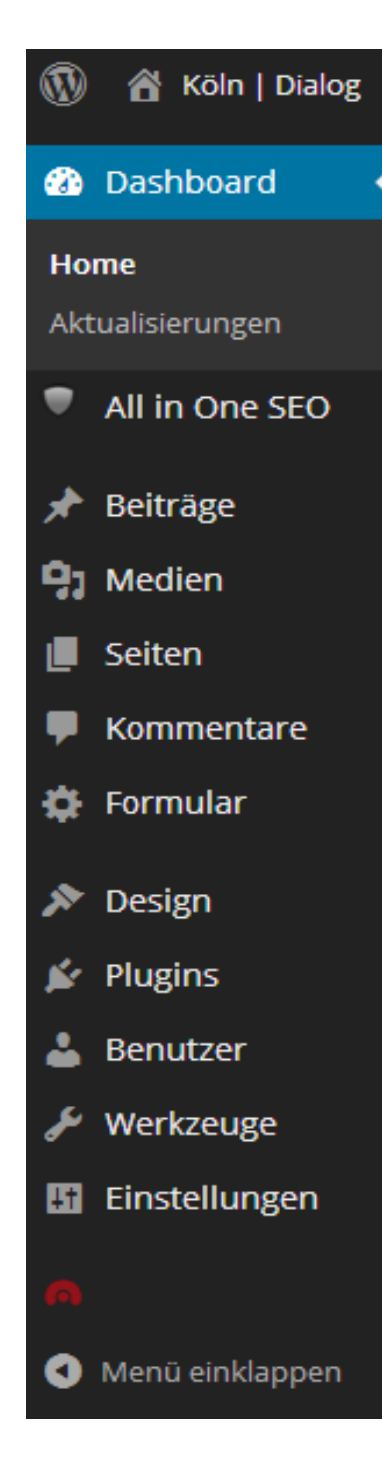

#### *Plugins:*

Plugins erweitern den Funktionsumfang von *WordPress*. Die für Sie wichtigsten Plugins sind bereits installiert.

#### *Benutzer:*

Hier können Sie weitere Benutzer anlegen, die dann ebenfalls Zugriff auf das Backend von *WordPress* haben. Dies könnten zum Beispiel Mitarbeiter sein, die die Inhalte der Seiten betreuen. Wenn Sie hierzu Hilfestellung benötigen, kontaktieren Sie uns bitte. Kontaktinformationen finden Sie am Ende dieses Dokuments.

### *Werkzeuge:*

Unter diesem Menüpunkt verbergen sich die Werkzeuge zum Importieren und Exportieren Ihrer Seiten. Dies benötigen Sie nur im Falle eines Umzugs Ihrer Seiten.

### *Einstellungen:*

Alle wichtigen Systemeinstellungen werden über diesen Menüpunkt und dessen Unterpunkte geregelt. Hier haben wir bereits alles so eingestellt, wie es für Ihren Internetauftritt wichtig und richtig ist. Änderungen an diesen Einstellungen sollten nur erfahrene Benutzer vornehmen. Sollte etwas nicht wie gewünscht funktionieren, kontaktieren Sie bitte zunächst uns.

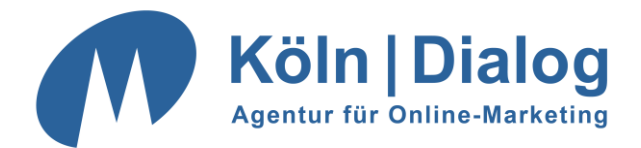

# <span id="page-27-0"></span>**Bei weiteren Fragen wenden Sie sich bitte an:**

# **Köln | Dialog**

Tel.: 0221 - 88 88 77 55

[info@koeln-dialog.de](mailto:info@koeln-dialog.de)

Bonner Str. 271

50968 Köln

[www.koeln-dialog.de](http://www.koeln-dialog.de/)